## TeamJBA による大会申込の手順(R5 年度 W 杯県予選 ver.)

以下1~5の手順の通り、申し込みを行ってください。

- 1,TeamJBA の各チームタブにある「大会申込」から「令和5年度熊本県下高等学校バスケットボール 選手権大会 兼 ウインターカップ2023 第76回全国高等学校バスケットボール選手権大会熊 本県予選」(E2008329)を検索し、「申込」をクリックする。
- 2,大会に関する事柄やキャンセル・変更等申込についての記載を読み、下部にある「申込」をクリック する。
- 3,申し込み担当者の氏名、郵便番号が合っているか確認した後、「チームメンバーからスタッフを選択 またはスタッフを入力」をクリックする(画像①)。

## ※必ず 1 名以上はスタッフを登録してください(最大 2 名まで登録可)。

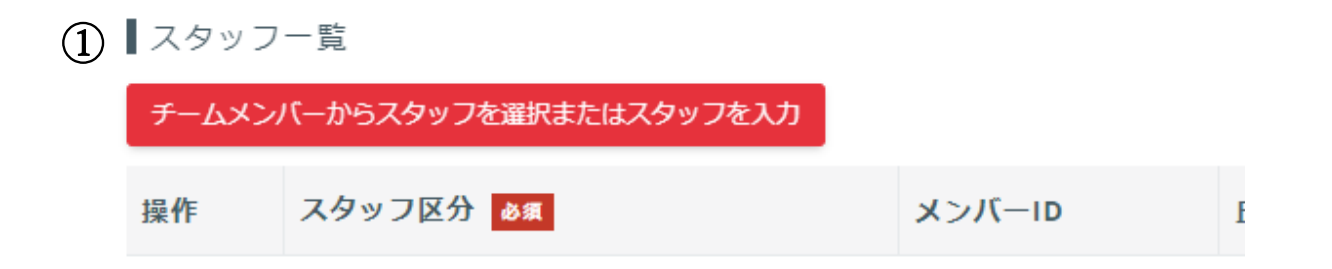

すでに TeamIBA に登録されている場合は「チームメンバーからスタッフを選択」(画像②)から選 択。登録されていない方をスタッフとして選択したい場合は「スタッフ情報」(画像3))に必要事項を 入力する。終わったら、下部の「追加する」をクリックする。

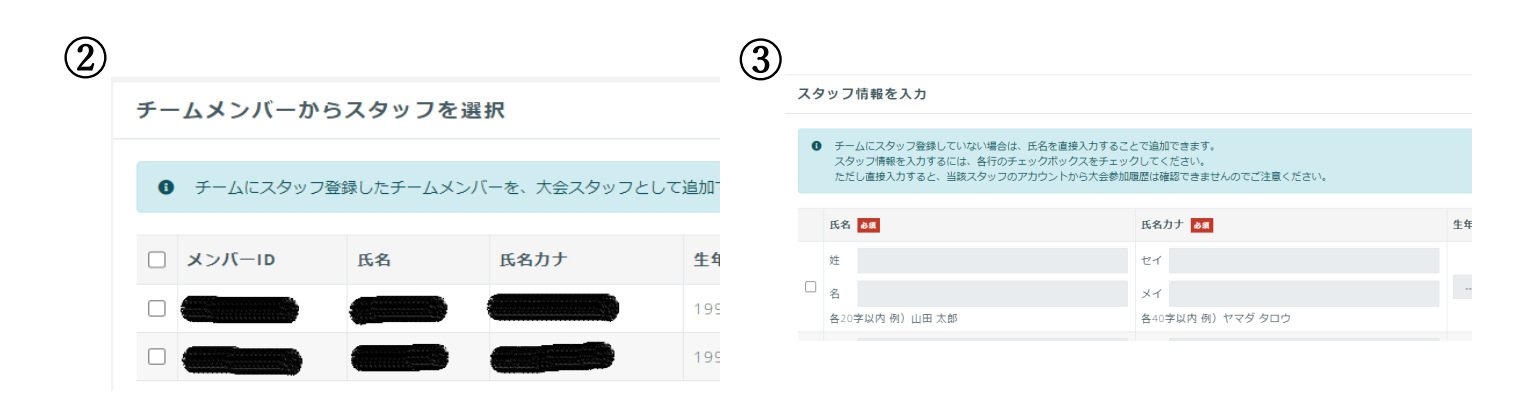

元の画面に戻ったら、「スタッフ区分」からそれぞれコーチまたはアシスタントコーチ(2名登録し た場合)を選ぶ。

4,次に、種目申込を行う。「男子の部」「女子の部」どちらかの「この種目に申し込む」にチェックをい れる(画像④)と、下に「選手一覧」(画像⑤)が現れる。「チームメンバーから選手を選択」をクリック し、今大会に出場予定の選手にチェックを入れる(今回は TeamJBA 上では制限しておりませんので、 100 名まで登録可能です。実際のベンチメンバーは従来の申し込み方法で明らかにしてください)。

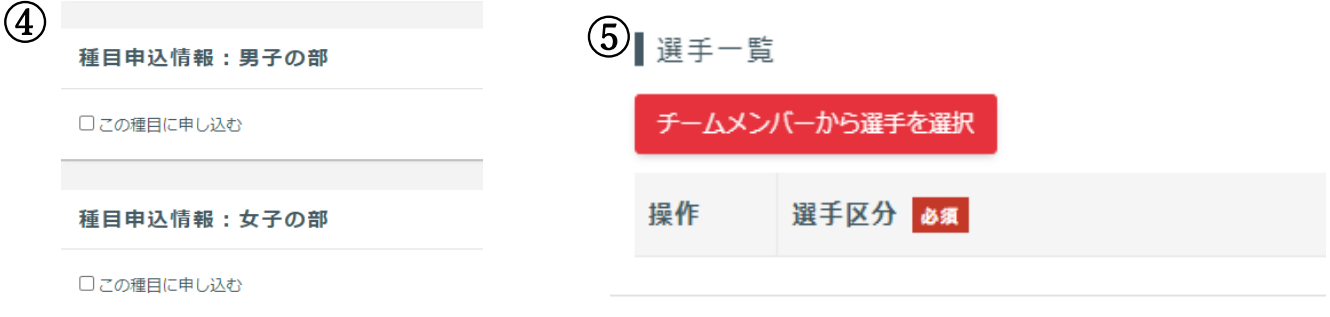

## ※男女ともに責任者になっている方は、同ページで男女一緒には申し込むことはできません。それぞれ のチームタブから大会申込を行ってください。

5,以上の入力が終わったら、下部にある「入力内容を確認する」をクリックし、内容に間違いがないか 確認する。間違いがなければ「申し込む」をクリックする。

以上で終了です。